**4. Pobieranie aplikacji**

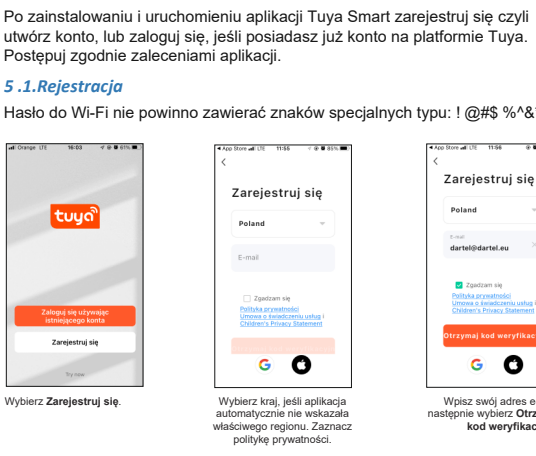

# **Model:DI-BM50**

# **DAEWOO**

# **Inteligentna Niania Wi-Fi**

Pobierz aplikację Tuya Smart w sklepie APP store lub Google Play.

**5. Rejestracja/Logowanie**

# *5.2. Logowanie*

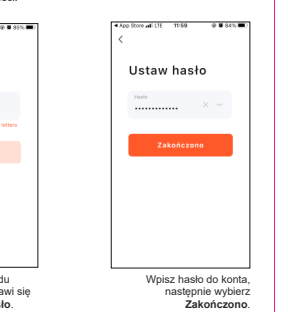

**Zakończono**.

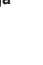

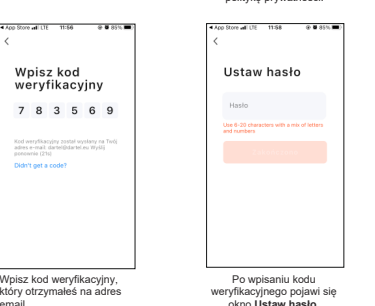

okno **Ustaw hasło**. Po zakończeniu rejestracji, postępuj zgodnie zaleceniami aplikacji.

email.

od weryfikacyjny został<br>dres e-mail: dartel@dart

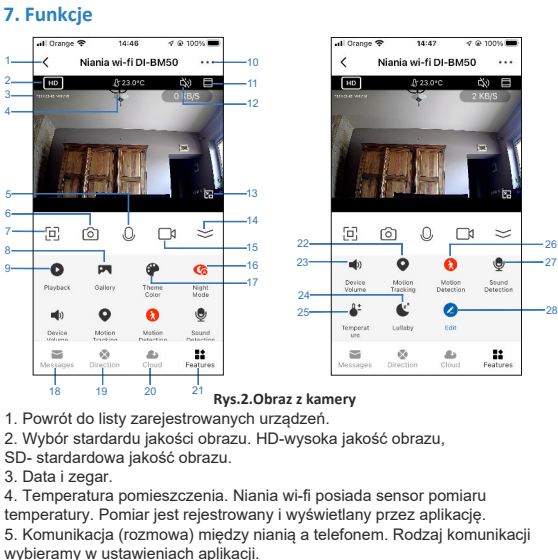

Aby zresetować urządzenie do ustawień fabrycznych, naciśnij i przytrzymaj przycisk RESET (5-8 sekund), aż usłyszysz komunikat **Reset Camera Reboot**. Zwolnij palec z przycisku. Zgłoszenie powtarzającego się komunikatu **Wait for wifi configure** oznacza powrót do ustawień fabrycznych i gotowość urządzenia do rejestracji. Restart urządzenia można wykonać z poziomu aplikacii.

Zakładka Informacje o urządzeniu, która znajduje się w Ustawieniach zawiera następujące dane: właściciel (adres e-mail), numer IP, ID urządzenia, strefa czasowa urządzania.

> 1) Przełącznik alarmu czujnika ruchu: zaznacz aby załączyć wykrywanie ruchu.

18. **Messages**. Dostęp do listy powiadomień o wykryciu ruchu/ dźwięku. 19. **Direction**. Sterowanie, obracanie kamerą w płaszczyźnie pionowej 100˚

i poziomej 360˚.

20. **Cloud**. Dostęp do usługi Chmura. Usługa płatna.

21. **Features**. Dostęp do funkcji. 22. **Motion Tracking**. Załączenie/ wyłączenie automatycznego śledzenia

poruszającego się obiektu. 23. **Device Volume**. Regulacja głośności.

24. **Lullaby**. Załączanie kołysanek. Do wyboru jest 6 relaksujących melodiikołysanek, które pozwolą ułatwić dziecku zasypianie. 25. **Temperature**. Ustawienia parametrów, zakresu temperatury.

6. Ikona aparatu fotograficznego. Po załączeniu uprawnień dostępu aplikacji Tuya do aparatu w telefonie, możemy wykonywać zdjęcia (zrzuty ekranu) do

pamięci telefonu. 7. Tryb pełnoekranowy.

8. **Gallery**. Dostęp do folderu ze zdjęciami (zrzutami ekranu).

9. Odtwarzanie plików z mikro karty SD.

26 27 26. **Motion Detection**. Wykrywanie ruchu. 27. **Sound Detection**. Wykrywanie dźwięku. 28. **Edit**. Wykaz dostępnych funkcji. *7.1. Nazwa urządzenia* 

10. Dostęp do okna **Ustawienia**. Dotknij ikony znajdującej się w prawym,

Jeśli karta zostanie rozpoznana przez urządzenie, w ustawieniach aplikacji<br>pojawi się zakładka **Ustawienia karty SD** oraz **Recording settings**. Zakładka **Ustawienia karty SD** zawiera dane o pojemności karty oraz umożliwia jej formatowanie. Aby sformatować kartę należy wybrać **Formatuj kartę SD**.

górnym rogu, pojawi się okno **Ustawienia**. 11. Dotknij ikony, aby powiększyć ekran. 12. Wyłączanie głośnika (mikrofonu w niani).

13. Powrót do listy zarejestrowanych urządzeń z podglądem obrazu.

14. Wyświetlenie/ ukrycie ikon dostępnych funkcji. 15. Nagrywanie filmów video do pamięci telefonu.

16. **Night Mode**. Tryb nocny.

17. **Theme Color**. Kolor tła ekranu, Light Mode- kolor jasny, Dark Mode- kolor

ciemny.

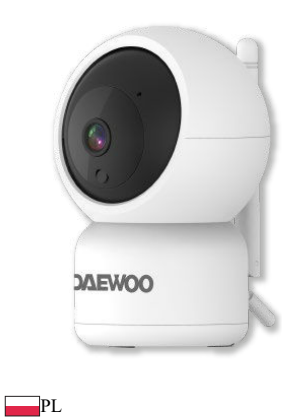

# Instrukcja obsługi

 $C(C)$ 

1. Soczewka, 2. Sensor światła, 3. Diody podczerwieni, 4. Przycisk RESET, 5. Gniazdo na mikro kartę SD, 6. Mikrofon, 7. Głośnik, 8. Antena, 9. Sensor temperatury, 10. Gniazdo zasilania.

### **3. Montaż w pozycji wiszącej**

Umieść uchwyt w podstawie kamery, następnie przy pomocy wkrętów zawocuj urządzenie w pozycji wiszącej jak pokazuje rysunek.

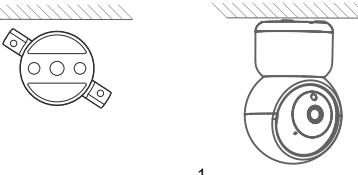

Przypisaną nazwę urządzeniu przez aplikację można zmienić na własną. Aby to zrobić, wchodzimy w **Ustawienia**, klikamy nazwę, wybieramy **Nazwa urządzenia**, pokaże się okno, w którym wpisujemy nową nazwę, wybieramy **Zapisz**.

#### *7.2. Informacje o urządzeniu*

### *7.3. Komunikacja między urządzeniem a telefonem*

## *6.3. Usuwanie urządzenia z systemu Tuya*  **baby monitor 88** Widok siatki baby monito Security Camera Security Camera Security Camera Niania wi-fi DI-B. Niania wi-fi DI-BMS Niania wi-fi DI-BM  $\Box$ Przejdź do listy zarejestrowanych urządzeń. Dotknij symbol trzy kropki, pojawi się małe okno. Wybierz **Device Management**. Zaznacz urządzenie, które chcesz usunąć z systemu i wybierz **Usuń urządzenie**. ...<br>a Managamant - Za Security Camera Niania wi-fi DI-B... Niania wi-fi DLRMS Wybierz **Potwierdź**, Wybierz **Zakończono**. urządzenie zostanie usunięte. Pojawi się okno z aktualną listą zarejestrowanych urządzeń. Urządzenie można również usunąć w ustawieniach aplikacji wybierając **Ustawienia- Usuń urządzenie**. **Wskazówka**: aby zarejestrować urządzenie na innym koncie, należy najpierw usunąć je z dotychczasowego konta.

#### *7.4. Tryb nocny. Funkcja noktowizora IR*

Aby powiadomienia (alerty) o wykryciu ruchu lub dźwięku pojawiały się na ekranie telefonu, należy tę funkcję załączyć w ustawieniach telefonu dla aplikacii Tuva.

ikonę **Night Mode** (16) (Rys.2) lub wchodząc w: **Ustawienia- Funkcja noktowizora IR.** Dostępne są 3 ustawienia: 1) **Automatyczny**- kamera automatycznie rozpoznaje dzień lub noc.

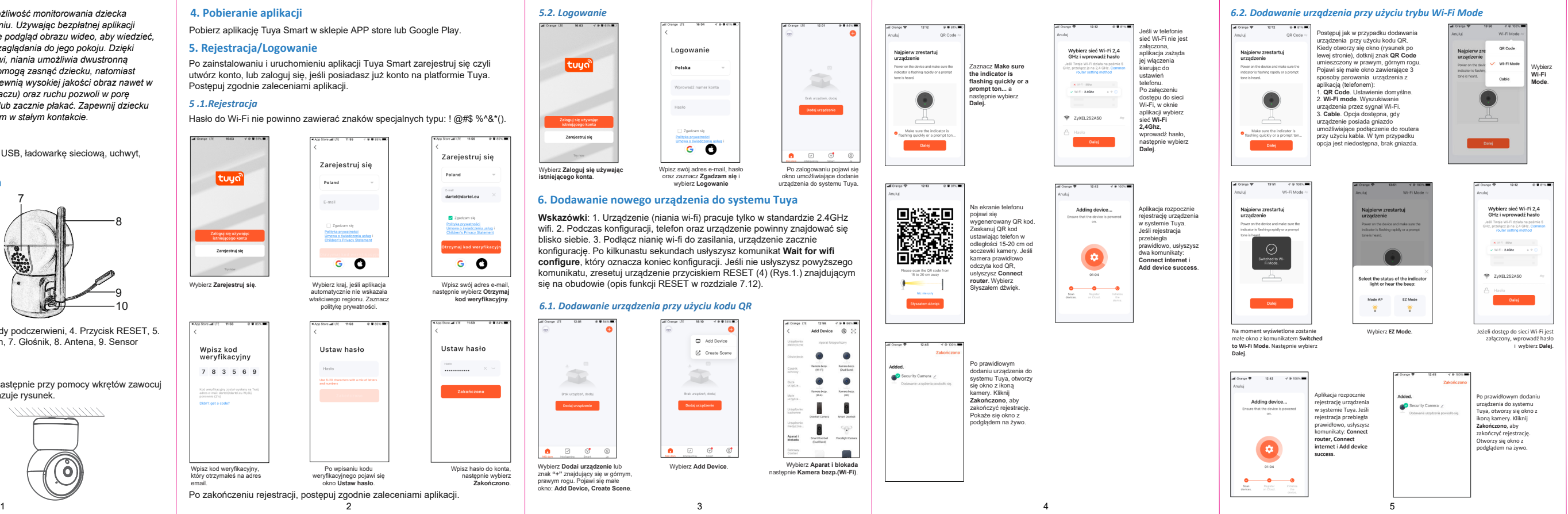

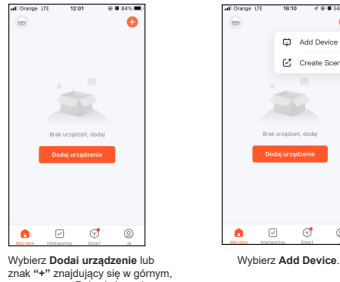

2) **Wył**.: podczerwień wyłączona. 3) **Wł.**: podczerwień załączona, obraz czarnobiały.

### *7.5. Regulacja głośności*

Głośność odbieranych dźwięków przesyłanych z urządzenia można ustawić dotykając ikonę głośnik (23) (Rys.2.) lub wchodząc do: **Ustawienia- Sounds**.

*7.6. Wykrywanie ruchu i dźwięku. Powiadomienia*

Niania posiada funkcję wykrywania ruchu i dźwięku, która gwarantuje kontrolę nad np. śpiącym dzieckiem. W przypadku wybudzenia, ruchów lub płaczu dziecka, niania wysyła powiadomienie do aplikacji, które jest widoczne na ekranie telefonu.

Aby załączyć wykrywanie ruchu i dźwięku należy dotknąć ikony **Motion Detection** (26) lub ikony **Sound Detection** (27) (Rys.2) (ikony zmienią kolor na czerwony) albo wejść do: **Ustawienia- Ustawienia alarmu wykrywania**. W tej zakładce dostępne są następujące funkcje:

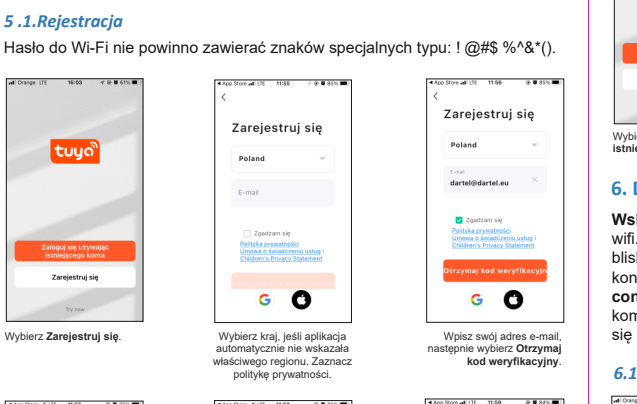

2) **Czułość**: dostępne są 3 poziomy czułości wykrywania ruchu: Niska, Średnia, Wysoka. 3) **Wykrywanie ciała**: załączanie/ wyłączanie wykrywania ludzkiego ciała.

4) **Ustawienia śledzenia ruchu**: załączanie/ wyłączanie funkcji Tracking<br>motion, czyli śledzenia ruchu. Soczewka kamery będzie podążała za menen, szynaroszcznik rechnik esam<br>przemieszczającym się obiektem.

Aplikacja Tuya umożliwia komunikację (rozmowę) między telefonem a urządzeniem, które posiada wbudowany mikrofon oraz głośnik. Dostępne są dwie opcje komunikacji, które wybieramy w aplikacji: **Ustawienia-**Podstawowe ustawienia funkcji-Tryb audio- Jednokierunkowe audio-**Dwukierunkowe audio**.

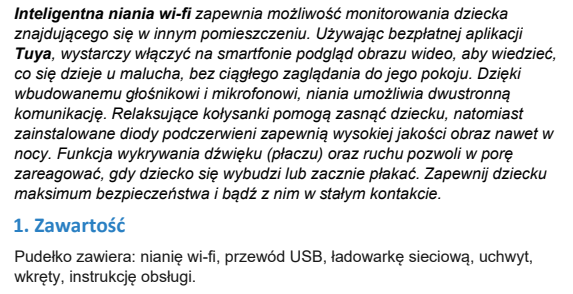

1) **Jednokierunkowe audio**: dźwięki przesyłane z urządzenia (niani) są słyszane w telefonie. Aby przesłać np, swój głos z telefonu do niani naciśnij i trzymaj ikonę mikrofonu (5) (Rys.2).

2) **Dwukierunkowe audio**: umożliwia rozmowę między telefonem a nianią. Dotknij ikony mikrofon (5) (Rys.2), aby rozpocząć rozmowę.<br>W zakładce **Podstawowe ustawienia funkcji** dostępne są jeszcze opcje: **Kontrolka**: załączanie/ wyłączanie kontrolki, **Odwróć ekran**: odwrócenie<br>ekranu o 180 stopni, **Znak wodny czasu**: wyświetlanie daty i czasu w obrazie kamery. *7.7. Nagrywanie/ odtwarzanie z mikro karty SD*

# **Uwaga.**

1) P rzed użyciem, najlepiej sformatować kartę w systemie FAT32. Formatowanie można wykonać również z poziomu aplikacji.

## *7.8. Powiadomienie o wyłączeniu urządzenia*

Aplikacja wyśle powiadomienie, jeśli urządzenie znajdzie się w trybie offline (brak połączenia z routerem) przez minimum 30 minut. W ustawieniach zaznacz **Offline Notification**.

#### *7.9. FAQ &Feedback*

**FAQ** najczęściej zadawane pytania i odpowiedzi na nie mające na celu udzielenie pomocy użytkownikowi. **Feedback** informacja zwrotna przekazywana przez klientów na temat ich doświadczeń i poziomu zadowolenia z używanego produktu lub usługi.

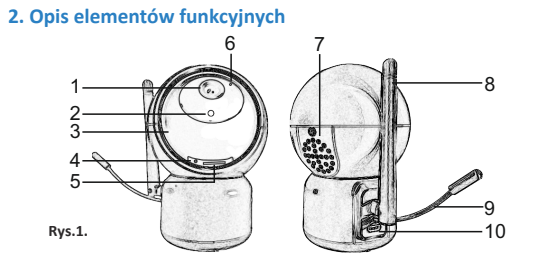

*7.10. Udostępnianie urządzenia*

Udostępnianie urządzenia (obrazu z kamery) innym użytkownikom zalogowanym ma platformie Tuya.

### *7.11. Aktualizacja oprogramowania Tuya*

Wybierz **Sprawdź aktualizację**. Zostanie wyświetlona informacja o wersji oprogramowania. Oprogramowanie będzie aktualizowane automatycznie po zaznaczeniu **Automatyczna aktualizacja**.

#### *7.12. Resetowanie/ restart urządzenia*

2) Kartę SD należy włożyć do gniazda SD przed podłączeniem zasilania do urządzenia. Jeśli karta nie zostanie rozpoznana, należy powtórzyć czynność. 3) Maksymalna pojemność karty, którą można użyć to 128GB.

W zakładce **Recording settings** wybierając **Przełącznik nagrywania na karcie SD** załączamy nagrywanie na karcie SD. W zakładce **Tryb nagrywania** mamy 2 opcje nagrywania:

1) **Nagrywanie zdarzenia**: urządzenie rejestruje materiał po wykryciu ruchu (funkcja wykrywanie ruchu **Motion detection** musi być aktywna). 2) **Nagrywanie ciągłe**: urządzenie nagrywa obraz non-stop.

5) **Wykrywanie dźwięku**: załączanie/ wyłączanie wykrywania dźwięku. 6) Po załączeniu wykrywania dźwięku pokaże się opcja **Poziom czułości**, która udostępnia dwa ustawienia: **Niska czułość**, **Wysoka czułość**. **Uwaga.**

W zakładce **Harmonogram** możemy określić porę zapisu zdarzenia.

*Urządzenie DI-BM50 jest zgodne z dyrektywą 2014/53/UE. Kopia deklaracji zgodności CE dostępna jest na stronie www.dartel.eu*

#### **Deklaracja CE**

Produkt oznaczony symbolem przekreślony pojemnik (kosz) na śmieci oznacza, że produkt został objęty dyrektywą 2002/96/EC.

Właściwa segregacja zużytego sprzętu elektrycznego i elektronicznego oraz dostarczenie go do odpowiedniego punktu zbierania tego typu odpadów przyczynia się do uniknięcia:

- potencjalnych, negatywnych skutków dla zdrowia ludzi i środowiska naturalnego, wynikających z obecności w sprzęcie niebezpiecznych substancji i części składowych,

- niewłaściwego składowania i przetwarzania tego rodzaju odpadów. Obowiązkiem użytkownika jest przekazanie zużytego sprzętu do wyznaczonego punktu zbiórki w celu właściwego jego przetworzenia. W celu uzyskania informacji na temat punktów selektywnego zbierania odpadów należy skontaktować się z odpowiednimi władzami lokalnymi, np. urzędem miasta lub gminy, albo ze sprzedawcą (sklepem), który również może odebrać zużyte urządzenie lub udzielić odpowiednich informacji o miejscu zbierania elektroodpadów.

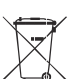

#### **Utylizacja produktu**

1. Opisany produkt nie zastępuje nadzoru nad dzieckiem przez odpowiedzialną

osobę dorosłą, jest tylko narzędziem pomocniczym. 2. Urządzenie można użytkować i przechowywać w temperaturze między -10°C a 50°C, jednak należy chronić przed temperaturami przekraczającymi ten zakres.

- 3. Produkt należy trzymać w miejscu niedostępnym dla dziecka.
- 4. Nie wolno użytkować produktu w pobliżu źródeł wody.
- 5. Wolno używać wyłącznie fabrycznie załączonego do produktu zasilacza. Użycie niewłaściwego zasilacza może uszkodzić urządzenie.
- 6. Nie wolno rozkręcać, czyścić urządzenia, kiedy jest podłączone do zasilania, gdyż zwiększa to ryzyko porażenia prądem.

7. Wszelkie naprawy należy powierzyć autoryzowanemu punktowi serwisowemu

#### **Bezpieczeństwo**

#### *7.13. Funkcje dodatkowe -płatne*

W ustawieniach aplikacji znajdują się funkcje, z których można skorzystać po wykupieniu usługi w serwisie Tuya.

1. Rozpoznawanie twarzy. **Ustawienia- Face recognition**.

2. Nagrywanie obrazów wideo w chmurze Tuya. **Ustawienia-Purchase VAS (Value- Added-Services)**.

W aplikacji Tuya, powiadomienia załączamy wybierając zakładkę **Ja**, następnie dotykając ikony umieszczonej w prawym górnym rogu wchodzimy do zakładki **Ustawienia**, w niej wybieramy **Powiadomienie push**. Otworzy się zakładka **Ustawienia powiadomień**, w której zaznaczamy **Włącz powiadomienia- Alarm.**

6 7 8 9 10 11 Dzięki funkcji podczerwieni, niania umożliwia podgląd, przesyłanie oraz nagrywanie obrazu również w nocy. Funkcję Tryb nocny załączamy dotykając